## Stappenplan: Outlook (Office 365)

Dit stappenplan illustreert hoe je jouw mail online kan raadplegen via Office 365. De interface van deze online Outlook komt sterk overeen met de offline variant die lokaal op de computer kan geïnstalleerd worden.

1. Log in via "www.office.com" (zie ander stappenplan) en kies Outlook op de homepage.

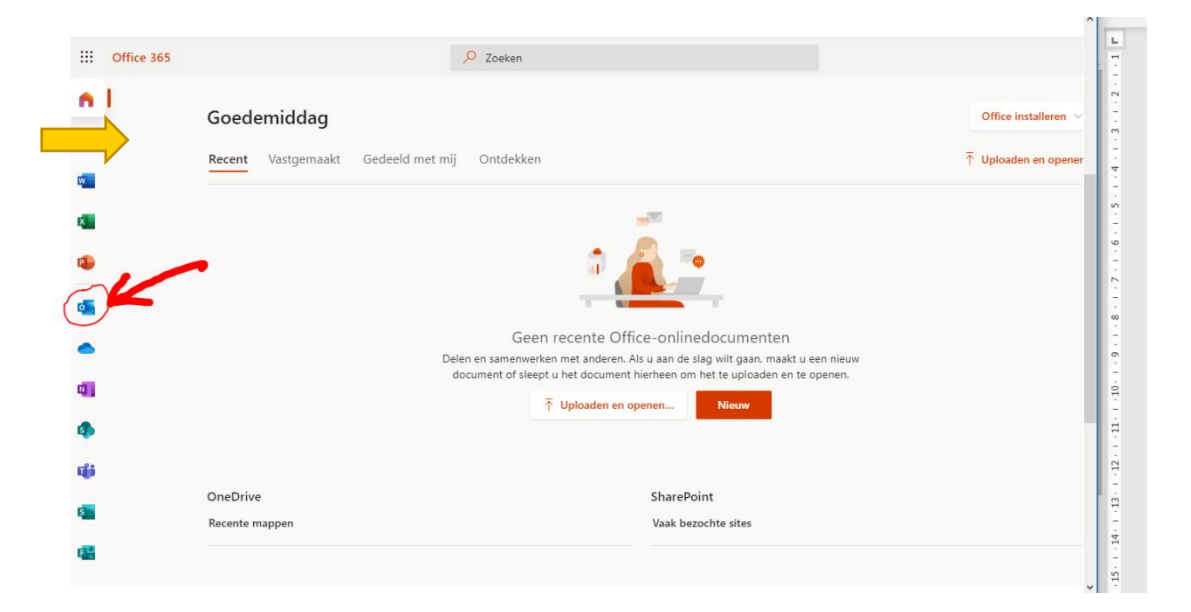

2. Als je outlook voor de eerste maal opent verschijnt er een "tutorial" (= uitleg gebruik). U kunt die doorlopen door telkens op de blauwe pijl rechts te klikken.

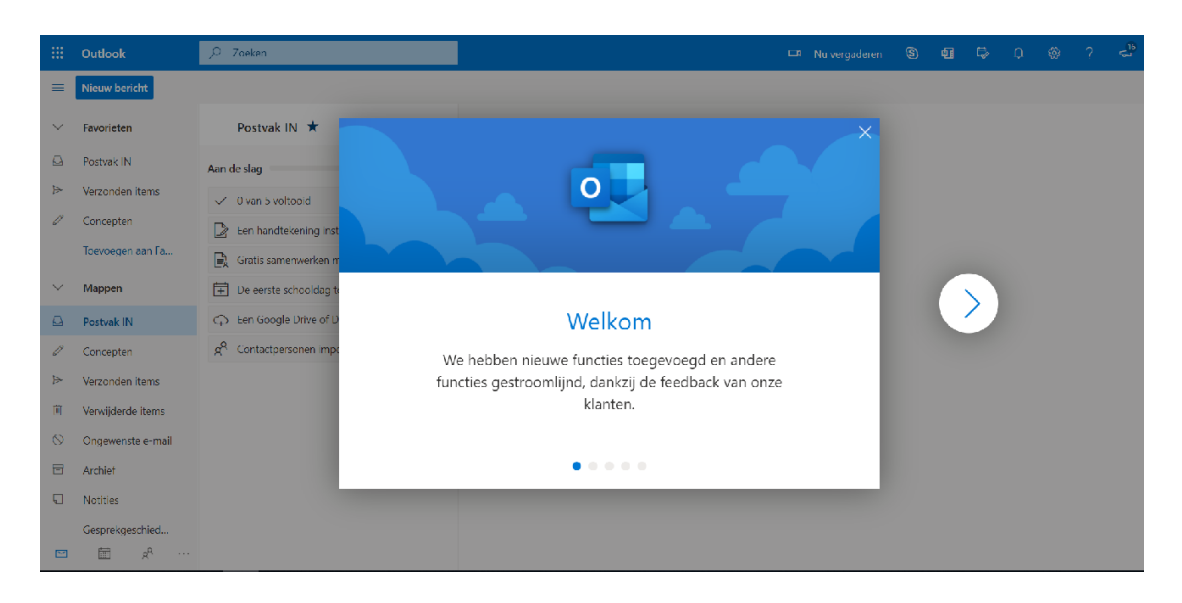

3. Een nieuwe mail opstellen doe je door bovenaan "Nieuw" te selecteren. (sneltoets hiervoor is de 'n'-toets)

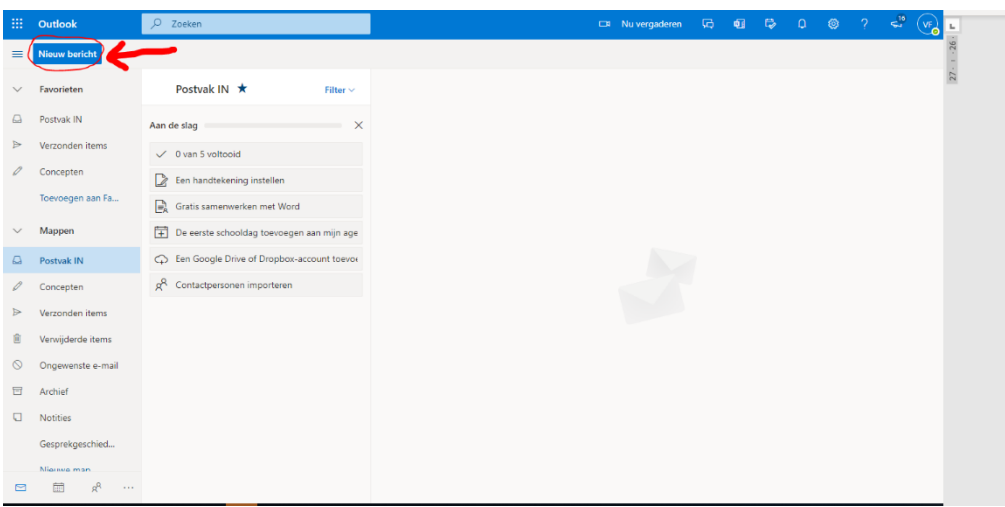

4. Aan de rechterzijde opent zich het mail-venster. Hier beschik je over alle traditionele opties voor het opstellen van een mail. **Let op! Indien u een E-mail adres typt suggereert Outlook contacten. Deze contacten zijn voorlopig nog personeel en leerlingen van vzwKOMO. Dat zijn er dus heel veel. Selecteer aub het juiste adres om problemen te voorkomen.**

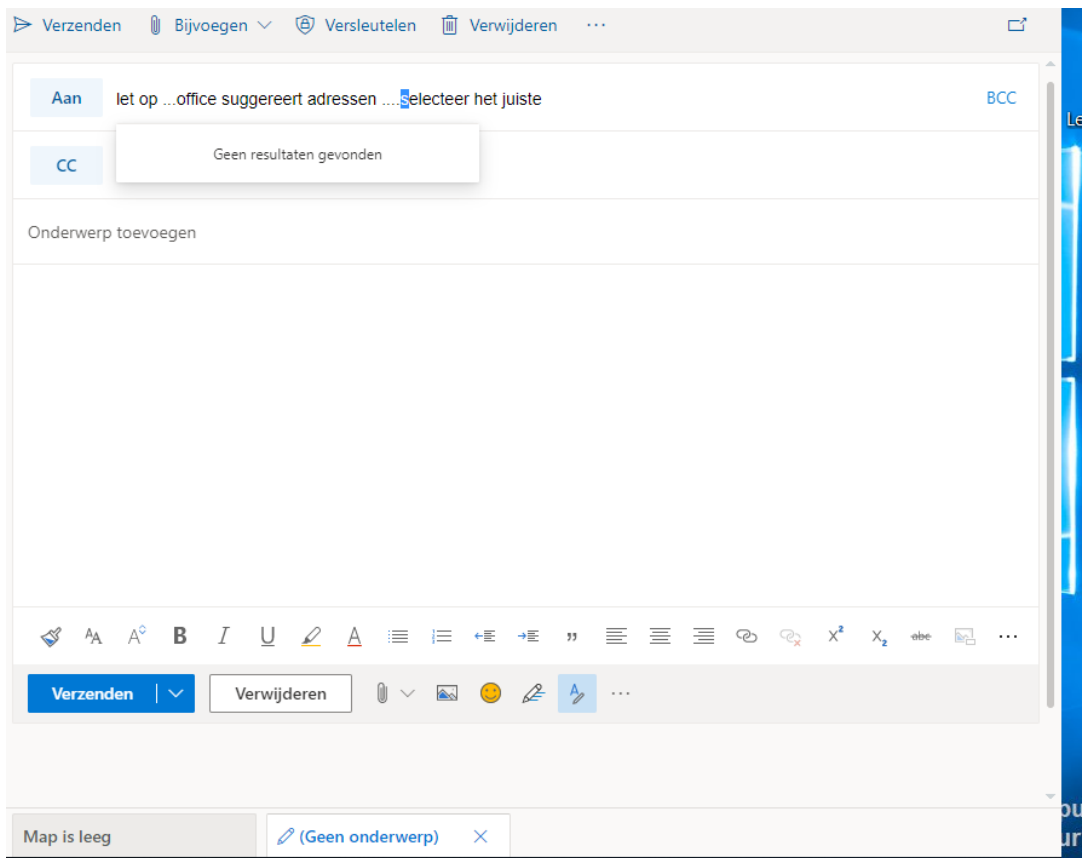